# Chapter 7

## A Quick Tour of ArcGIS Desktop

This tutorial is intended to get you going using QGIS, the open-source desktop application that has become a alternative to ArcGIS. The QGIS Browser is available as a standalone application and as a panel in QGIS Desktop. The latest version is QGIS Desktop 2.14.8

This tutorial assumes you have followed the steps in <u>tutorial</u> to install QGIS, and that you are using version 2.14.8. Illustrations in this tutorial depict functionality in QGIS.

Chapter 7 of *The Data Journalist* is an introduction to how journalists use GIS programs, as well as important theoretical background for using any GIS, and it should be read prior to working with this and other tutorials.

Throughout this tutorial, we will use a shapefile of Toronto electoral wards available from the City of Toronto's open data website at

http://www1.toronto.ca/wps/portal/contentonly?vgnextoid=b1533f0aacaaa210Vgn VCM1000006cd60f89RCRD We'll use the 2010 ward map, with the NAD27 datum. Be sure to extract the zip file's contents after downloading, so that QGIS can locate the shape file.

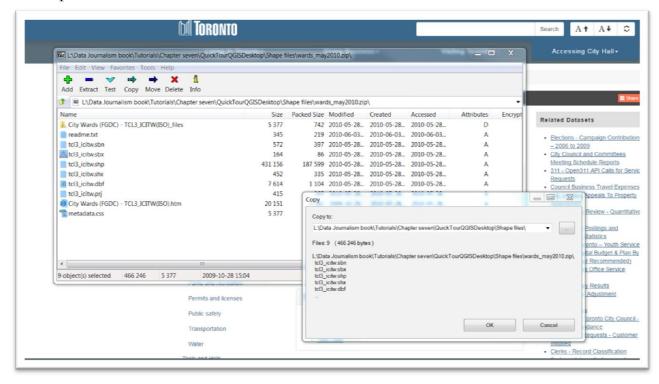

#### **Basic functionality**

QGIS can essentially perform all the functions that journalists typically need, as explained in Chapter 7. So rather than be an exhaustive user guide (an impossible task for any tutorial, really), this tutorial is meant to provide basic knowledge about the key features journalists need.

If you want to take QGIS to new levels, there are many excellent third-party books, as well as invaluable listservs such as <u>NICAR</u>, where most journalists use QGIS, and are knowledgeable sources for troubleshooting. QGIS also has an excellent <u>User Guide</u>.

When you first open QGIS, your interface should look something like this, depending on the version you're using.

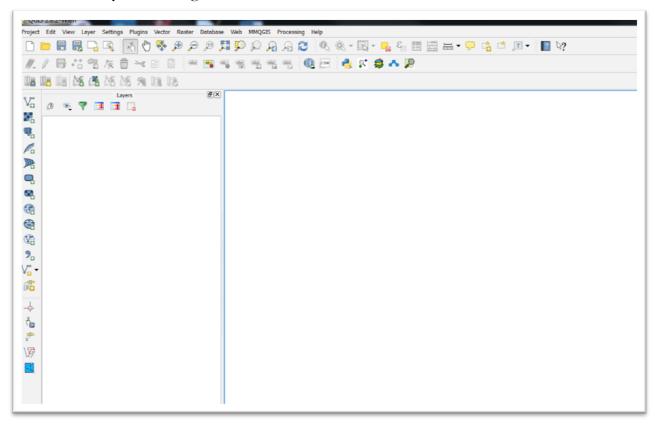

To import the map, we use the "Add Vector Layer" icon, which you can see in the screen shot below.

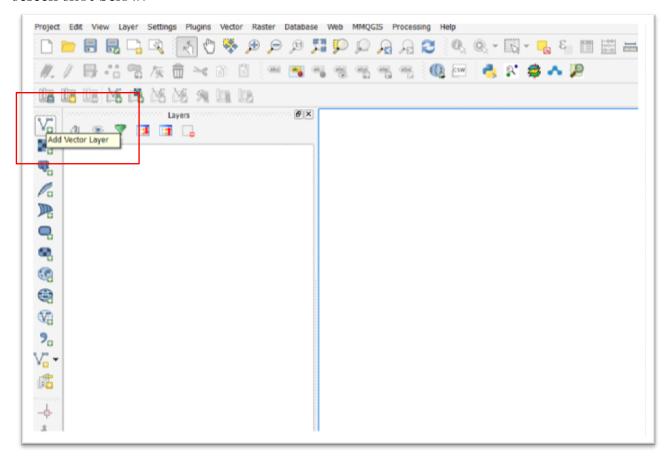

The "Add vector layer" dialogue box allows you to browse for your shape file on your hard drive.

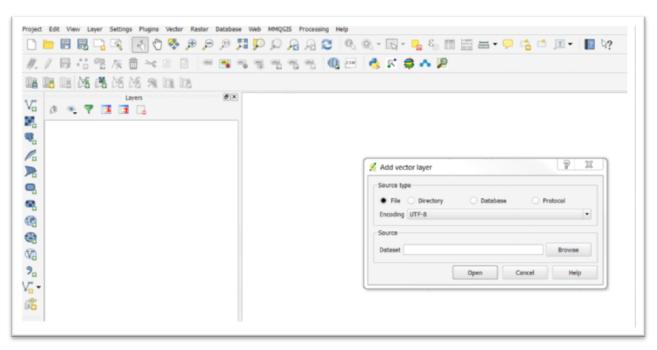

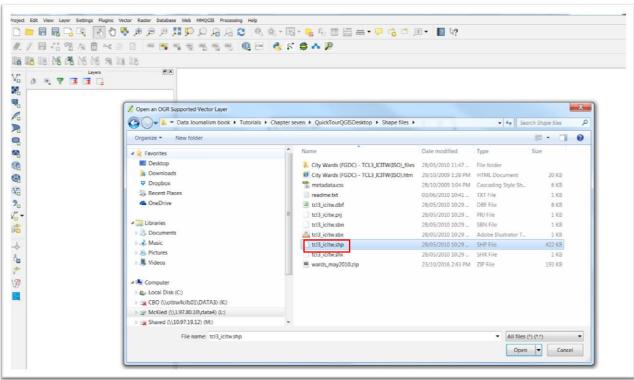

## Select the shape file.

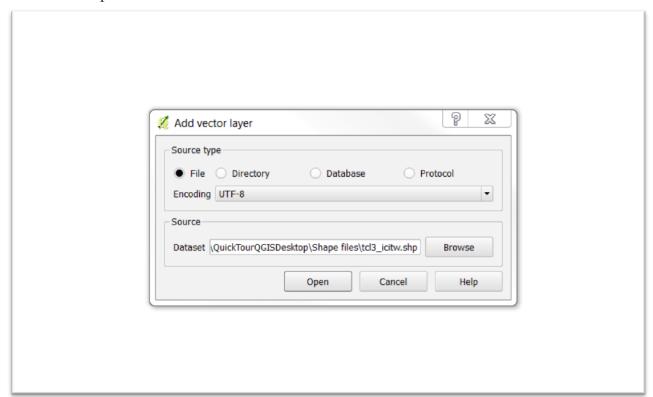

### Open the layer.

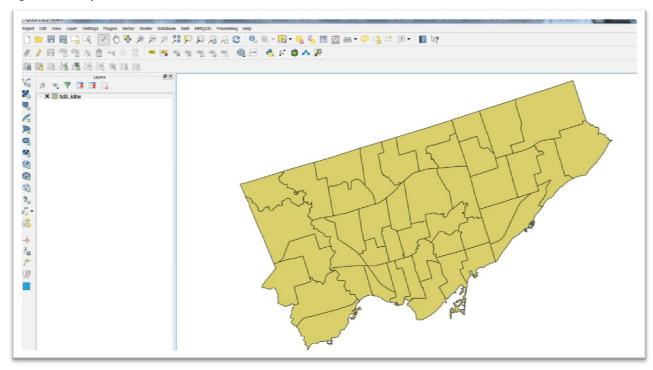

#### The data frame

In QGIS, the map on which you are working appears in what is called the data frame, by default positioned to the right of the screen. The various layers that make up the map are listed in the table of contents, which is by default to the left. The table of contents can be moved to either side of the window, or the top or bottom.

In the screen grab above, the data frame shows a map of Toronto's municipal electoral districts, obtained from the city's open data site.

The map layer appears in the data frame, while it is listed in the table of contents. If you can right-click on the layer in the table of contents to obtain a short-cut menu.

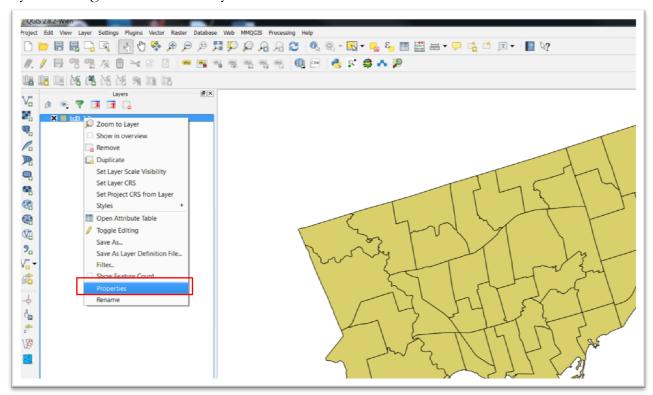

Clicking on the properties produces "Layer Properties" dialogue box.

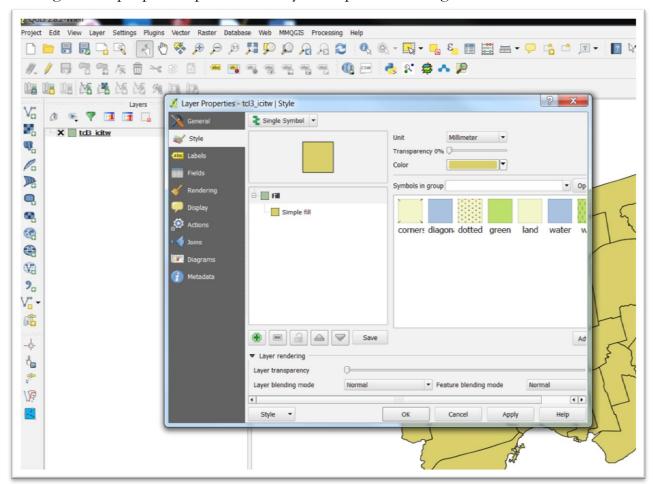

This is the dialogue box that we will use frequently to perform a variety of functions such as colour-coding our map, giving it labels, and joining tables to create new layers. For this layer, you can change the colour used to fill the polygons, as well as the width of the boundaries between the polygons.

The table contents also contains other handy tools. For instance, "Zoom to Layer" is first on the list.

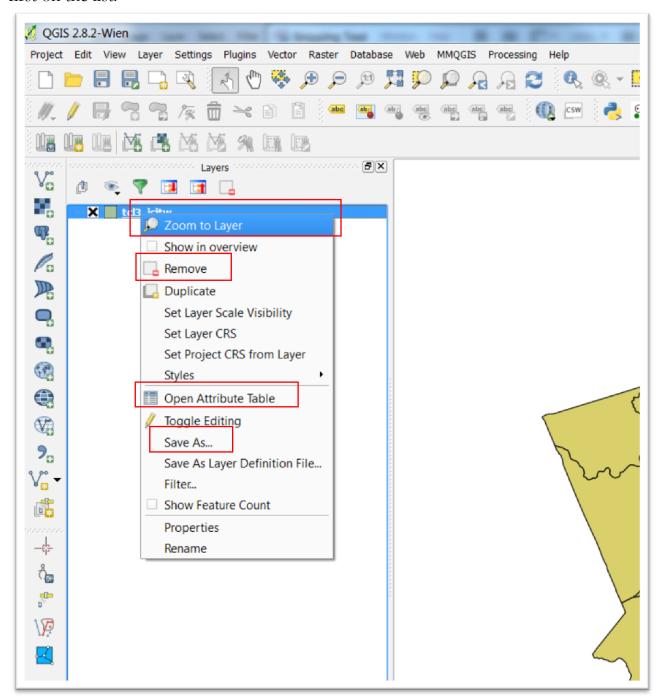

The menu's contain many options that can be explored on QGIS' website. For now, we'll focus on the key options you'll need to get started.

Clicking on "Zoom to Layer" resizes the map to the proportions it contained when you first imported it. "Remove" allows you to delete the layer from the menu, though it's important to note that the original file still remains on your hard drive.

"Open Attribute Table" is another key one, which allows you to see the data that QGIS is using to place the map in the data frame. The attribute table, which opens in a separate window, contains all the data. See pages 148-9 on Chapter 7 of *The Data Journalist* for a full discussion of attribute tables and the nature of map layers as data tables.

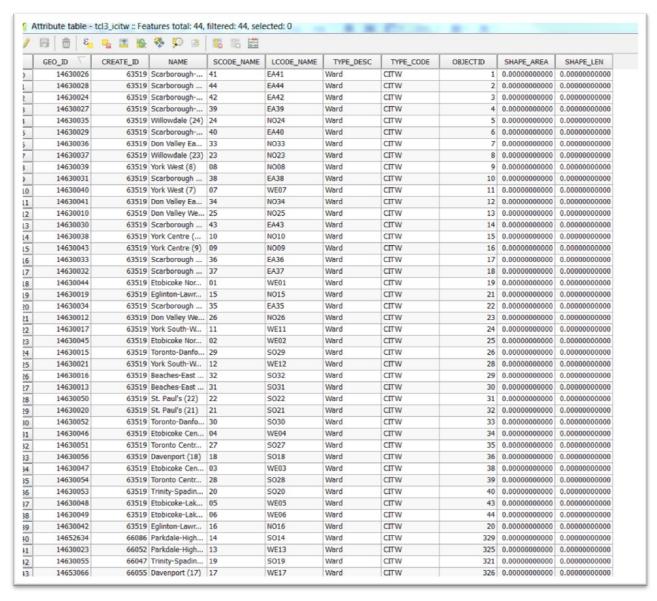

In this case, the name of the wards, and the two geographic columns to the far right. To make the table disappear, simply click on the "X" at the top right hand corner of the dialogue box.

The next key option is the "Save As", which allows you to save the layer as a shape file, or a different one, such as a KML file that you might want to export to display on a Google Fusion Tables, for instance.

We've already covered "Properties". "Rename" allows us to give the layer a label that makes a bit more sense than the original titles.

#### **Toolbars**

Like ArcGIS, QGIS has specialized toolbars, which are located across the top and down the side.

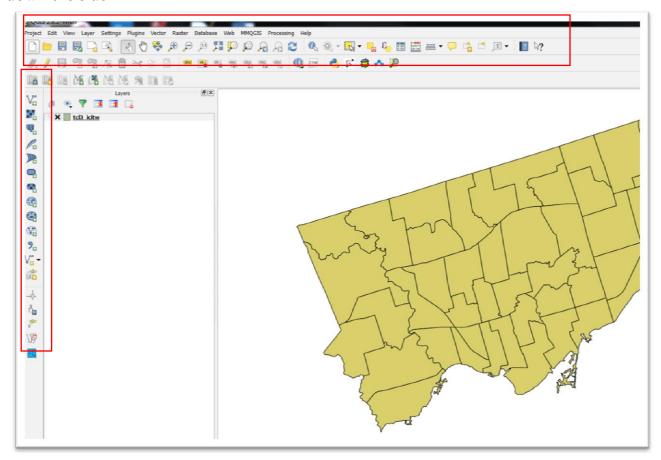

Hovering your cursor over them produces a label that explains what they do. The same goes for the vertical menu. As mentioned before, we'll just focus on some key ones for now, leaving the rest for our remaining QGIS tutorials.

The key ones for journalists are the "Add Vector Layer" the first icon in the vertical menu that we saw a bit earlier.

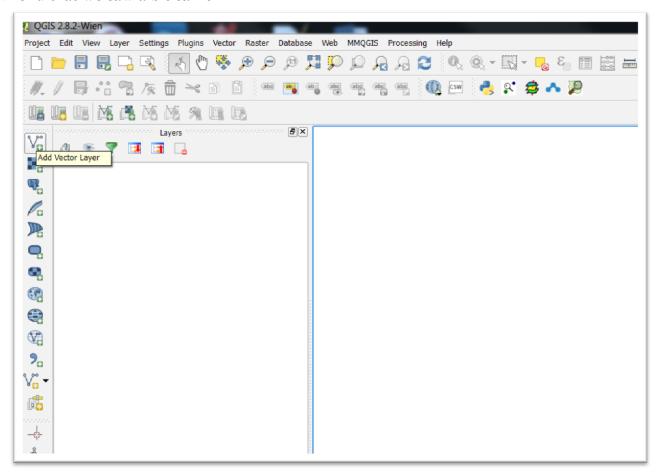

The other one that's key for importing the csv files that we'll link to the shape file is the "Add Delimited Text Layer" icon, seventh from the bottom of the vertical menu.

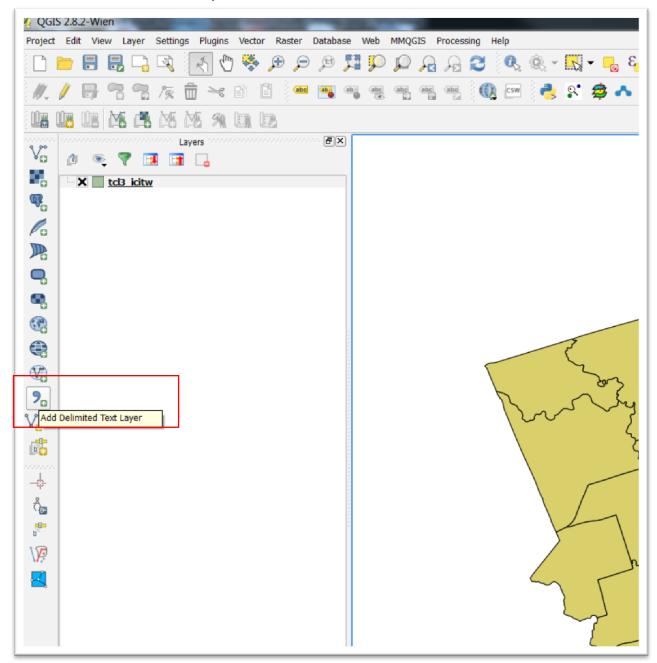

As is the case with the horizontal menu, you can find out what the other icons do by hovering your mouse over them.

Right click on anywhere on the grey bands that contain the vertical and horizontal produces menus that allow you to turn certain options on or off.

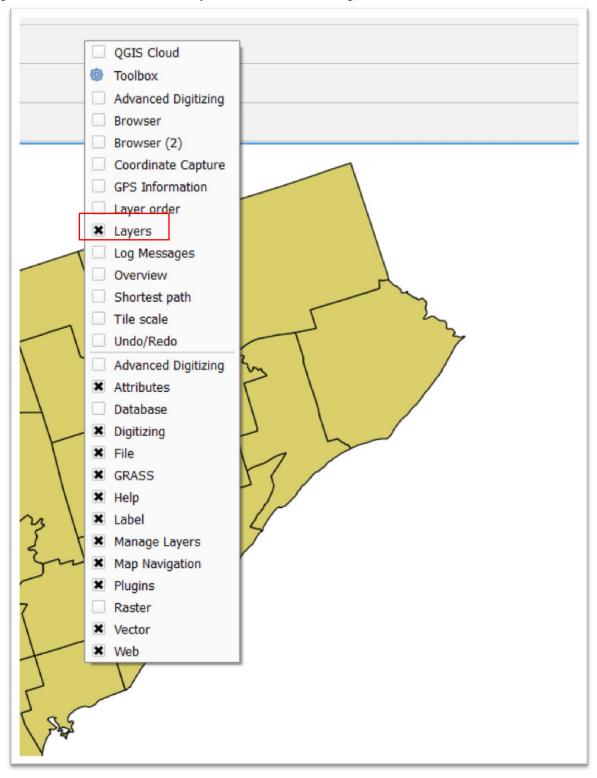

For instance, if for some reason you didn't want the layer section on the left-hand side, you could de-select the "Layers" option. Conversely, if your Layers section inexplicably disappeared, you could use this short-cut menu to get it back.

Now you know enough to get started in QGIS.